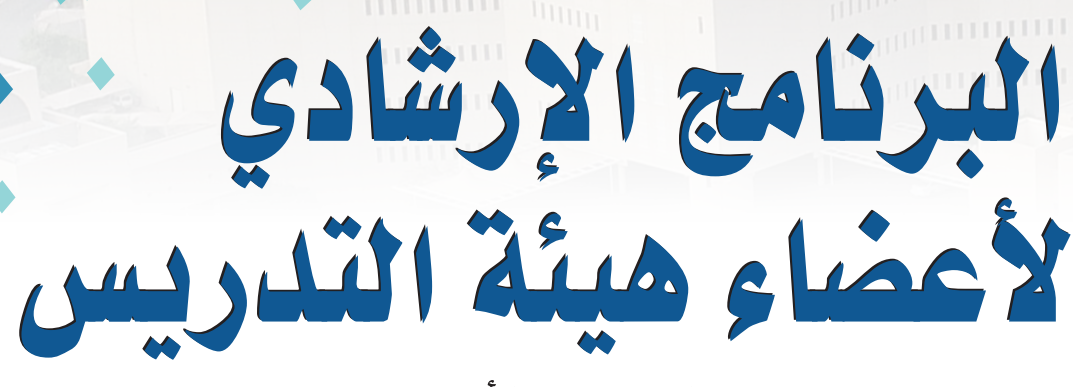

**TO OUTRO DE LA CALIFATA** 

(المستوى الأساسي)

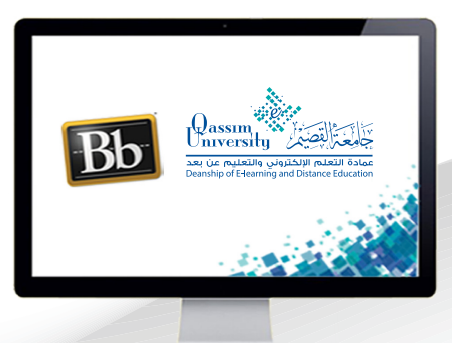

# إضافة إعلان

**NUMBER OF STREET** 

**MARITAL LITTLE AND A** 

عزيزي عضو هيئة التدريس بعد الانتهاء من قراءة هذا الملف ستتمكن بإذن الله تعالى من: » التعرف على كيفية الانتقال إلى رابط أخبار المقرر. » التعرف على كيفية إضافة إعلان جديد داخل رابط أخبار المقرر.

### عزيزي عضو هيئة التدريس للانتقال إلى صفحة أخبار المقرر :

- 1. قم بالضغط على الرابط أخبار المقرر من القائمة الرئي*سي*ة للمقرر التى تظهر على يمين الشاشة.
	- 2. أو من الضغط على رابط أدوات المقرر الدراسي.
		- 3. الضغط على رابط رسائل الإعلام.

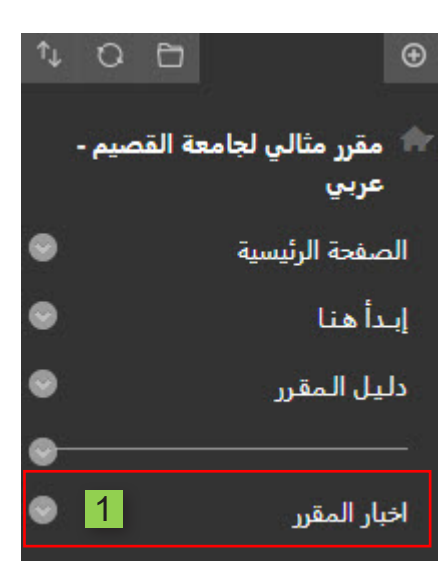

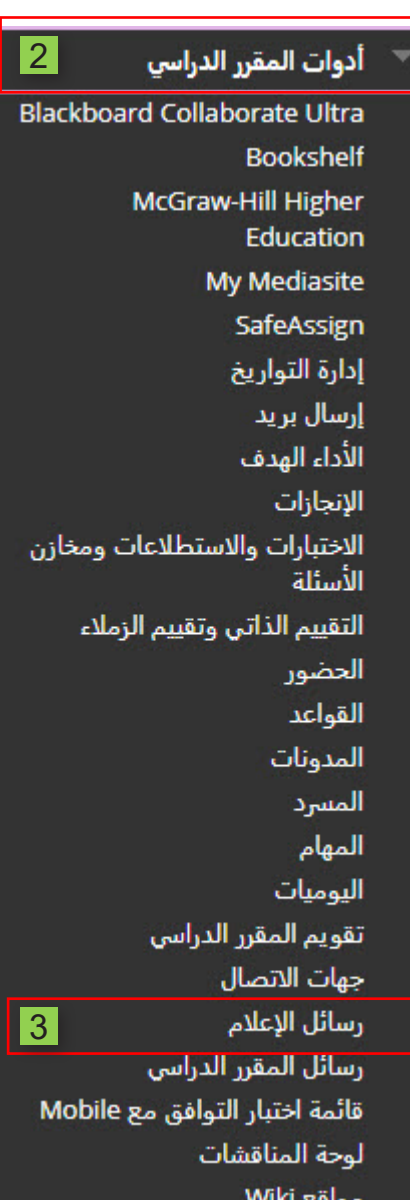

## **ولإ�ضافة إعالن جديد ب�صفحة أخبار المقرر**

#### . **قم بال�ضغط على إن�شاء إعالن.**

#### الإعلانات

تظهر رسائل الإعلام الجديدة تحت الشـريط الذي يمكن إعادة تعيين مكانه. قم بإعادة الترتيب بواسطة سحب رسائل الإعلام إلى أماكن جديدة. قم بتحريك رسائل الإعلام ذات الأولوية فوق الشدريط الذي يمكن إعادة تعيين مكانه لتثبيتها في أعلمي القائمة ومنع رسائل الإعلام الجديدة من أن تحل محلها، ويكون الترتيب المعروض هنا هو الترتيب الذي يتم تقديمه للطلاب، لا يشاهد الطلاب الشريط ولا يمكنهم إعادة ترتيب رسائل الإعلام.

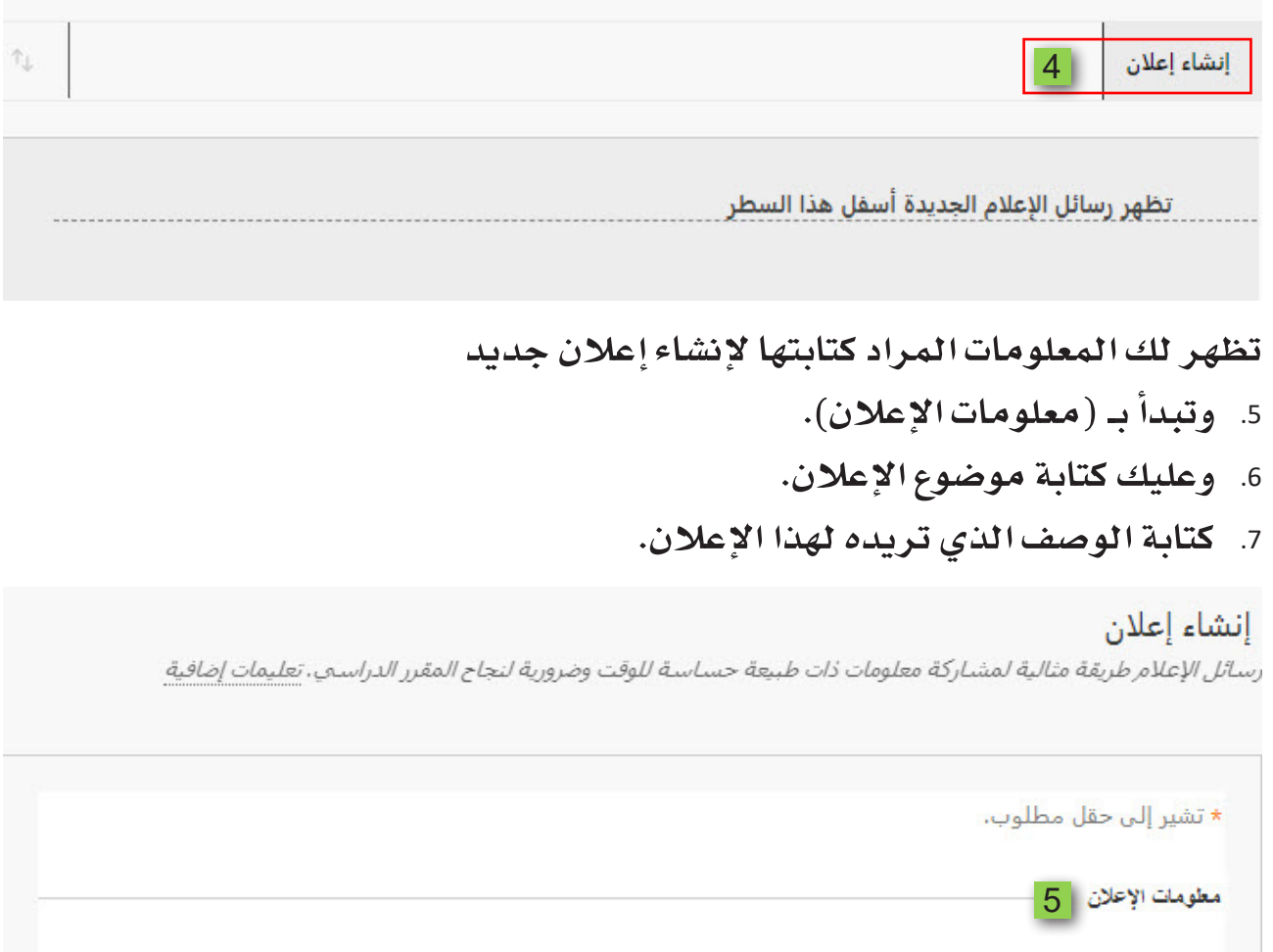

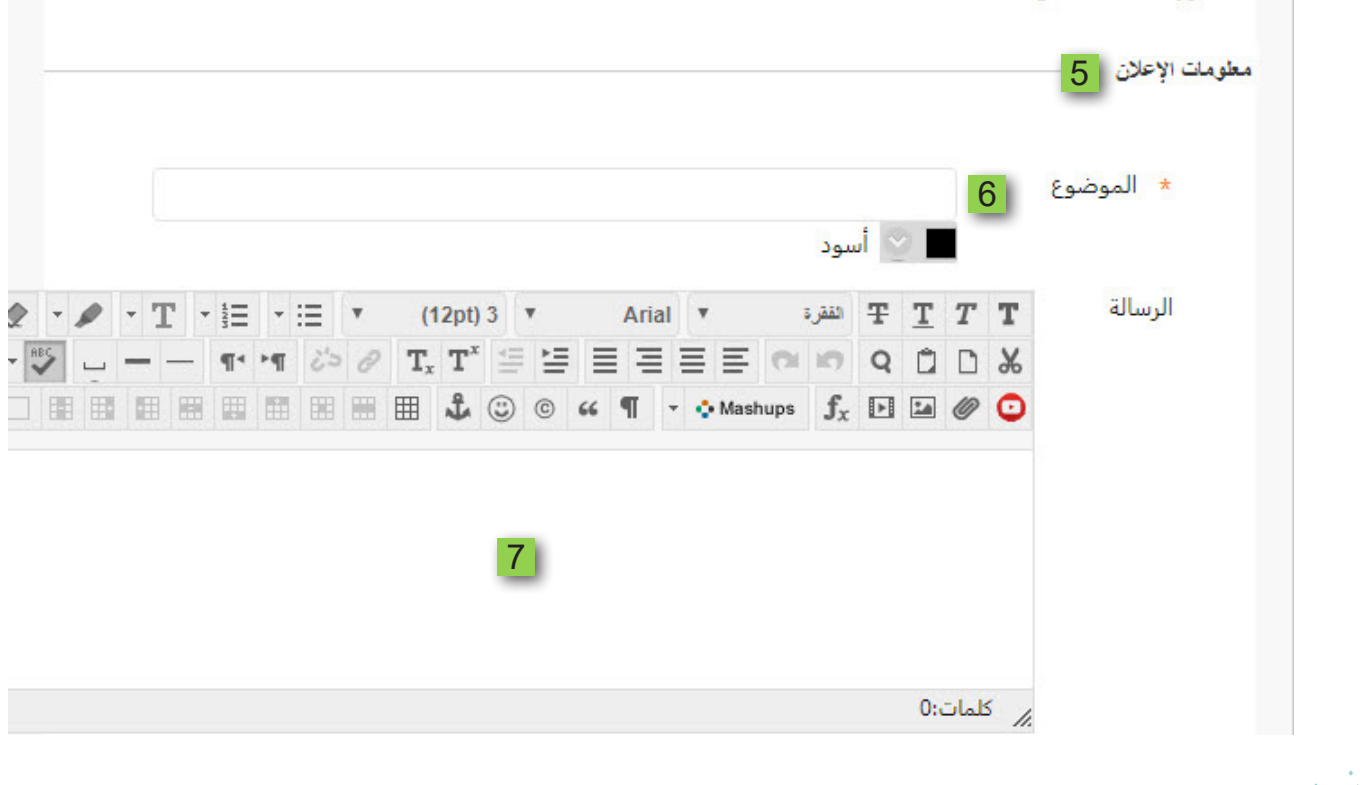

- 8. تشاهد خيارات الإعلان عبر الويب، وهو خيار يتيح لك التحكم في المدة التي يظهر فيها هذا الإعلان للطلاب، حيث يمكنك جعل الإعلان يظهر للطلاب طوال الفصل الدراسي وذلك باختيار (لا يوجد تقييد بتاريخ).
- 9. كما يمكنك تحديد وقت محدد لظهور واختفاء هذا الإعلان من المقرر الدراسي عن طريق (تاريخ مقيد)، ثم تحديد تاريخ وساعة لظهور واختفاء هذا الإعلان.

كما يمكنك إضافة رابط لأحد عناصر المقرر الدراسي داخل هذا الإعلان عن طريق. 10. خيار (رابط المقرر الدراسي).

11. الضغط على (استعراض) ثم اختيار العنصر المراد إضافته كرابط داخل الإعلان، 12. وبعد الانتهاء قم بالضغط على زر (إرسال).

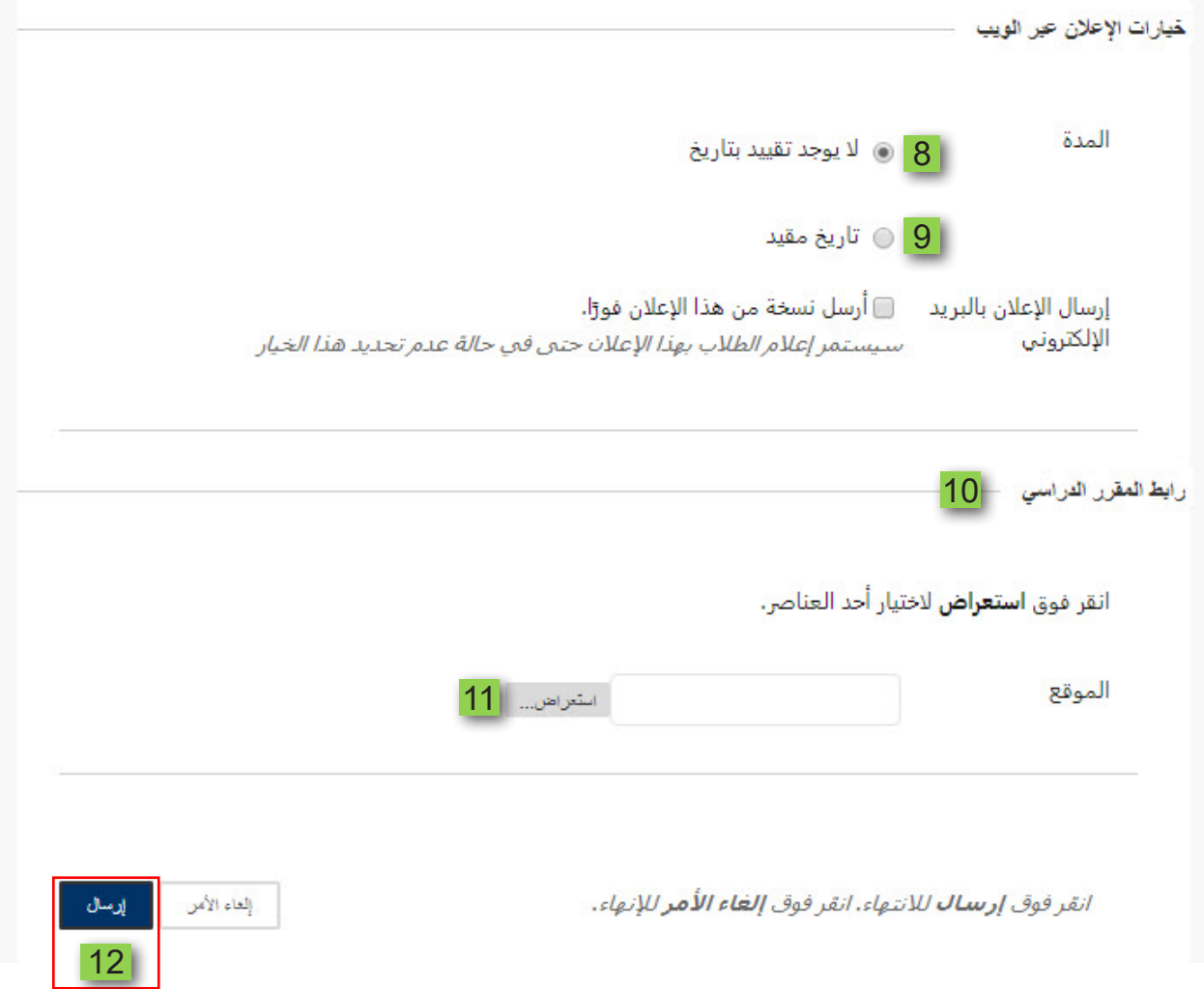